## **How to Search for a Student**

1. At the top of the screen select the arrow next to Recruitment (as pictured below)

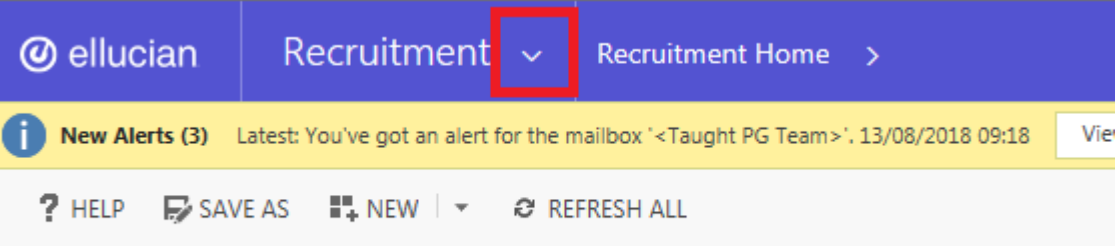

- 2. Select Operations, this will be a blue tab.
- 3. Once you have selected the blue tap select the Application Folders option. Can be found under processing (If done correctly it will show as below)

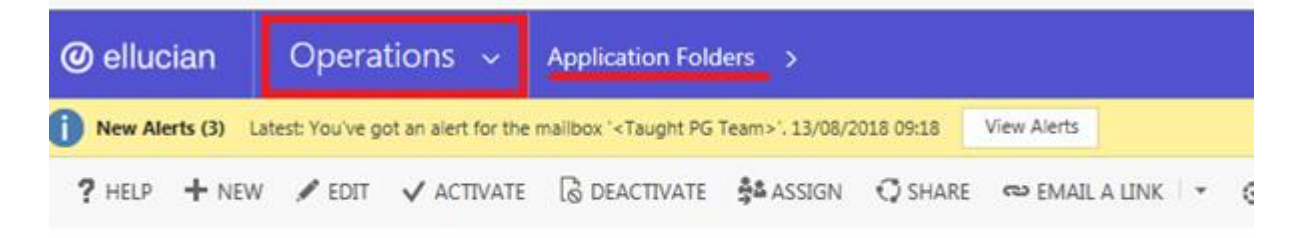

- \* NUIG Active Application Folders v
	- 4. Ignore the red box below. There is a search box right above it. Type \* followed by the student's name

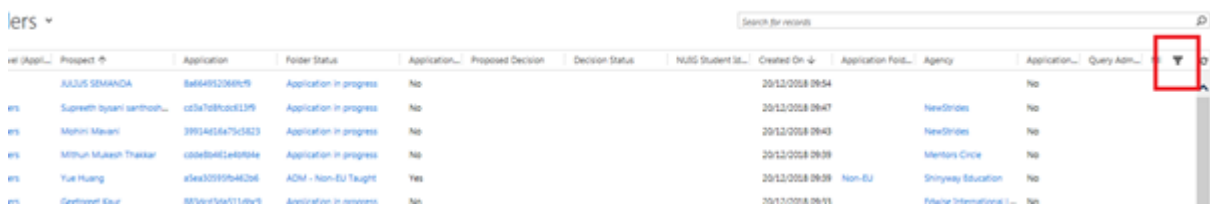